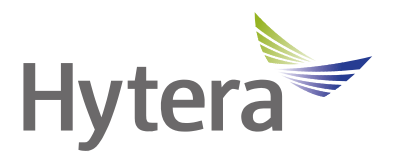

# **EDS50 Wall-mounted Docking Station User Manual**

Hytera Communications Corporation Limited

## **Preface**

Welcome to the world of Hytera and thank you for purchasing this product. To derive optimum performance from the product, please read this manual carefully before use.

This manual is applicable to the following product:

EDS50 Wall-mounted Docking Station

#### **Icon Conventions**

The following icons are available through this manual:

**CAUTION:** indicates situations that could cause damage to your product or bodily injury.  $\Box$  **NOTE**: indicates tips that can help you make better use of your product.

### **Copyright Information**

Hytera is the trademark or registered trademark of Hytera Communications Corporation Limited (the Company) in the People's Republic of China (PRC) and/or other countries or areas. The Company retains the ownership of its trademarks and product names. All other trademarks and/or product names that may be used in this manual are properties of their respective owners.

The product described in this manual may include the Company's computer programs stored in memory or other media. Laws in PRC and/or other countries or areas protect the exclusive rights of the Company with respect to its computer programs. The purchase of this product shall not be deemed to grant, either directly or by implication, any rights to the purchaser regarding the Company's computer programs. The Company's computer programs may not be copied, modified, distributed, decompiled, or reverse-engineered in any manner without the prior written consent of the Company.

#### **Disclaimer**

The Company endeavors to achieve the accuracy and completeness of this manual, but no warranty of accuracy or reliability is given. All the specifications and designs are subject to change without notice due to continuous technological development. No part of this manual may be copied, modified, translated, or distributed in any manner without the prior written consent of the Company.

We do not guarantee, for any particular purpose, the accuracy, validity, timeliness, legitimacy or completeness of the third-party products and contents involved in this manual.

If you have any suggestions or would like to receive more information, please visit our website at [https://www.hytera.com.](https://www.hytera.com/en/download-center.html)

## **1. Packing List**

Unpack carefully and check that you have received the following items. If any item is missing or damaged, contact your dealer.

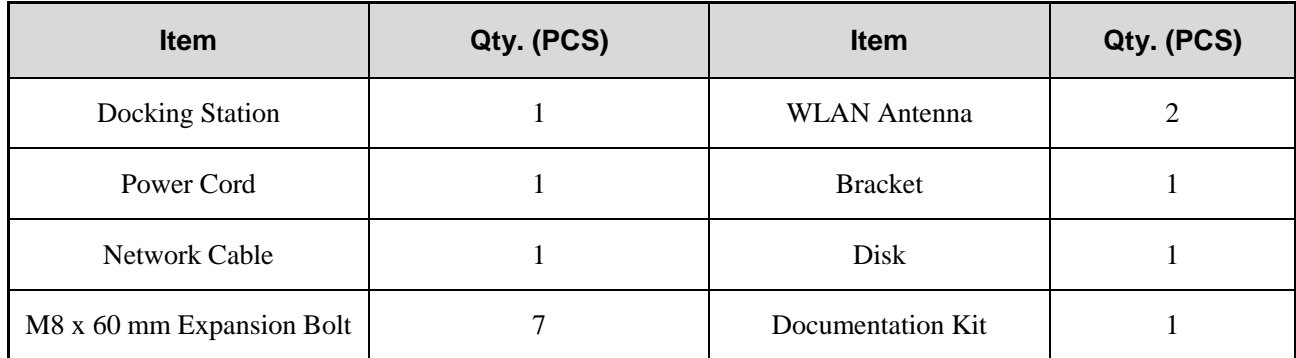

## MOTE

Figures in this manual are only for reference.

## **2. Product Overview**

## **2.1 Product Layout**

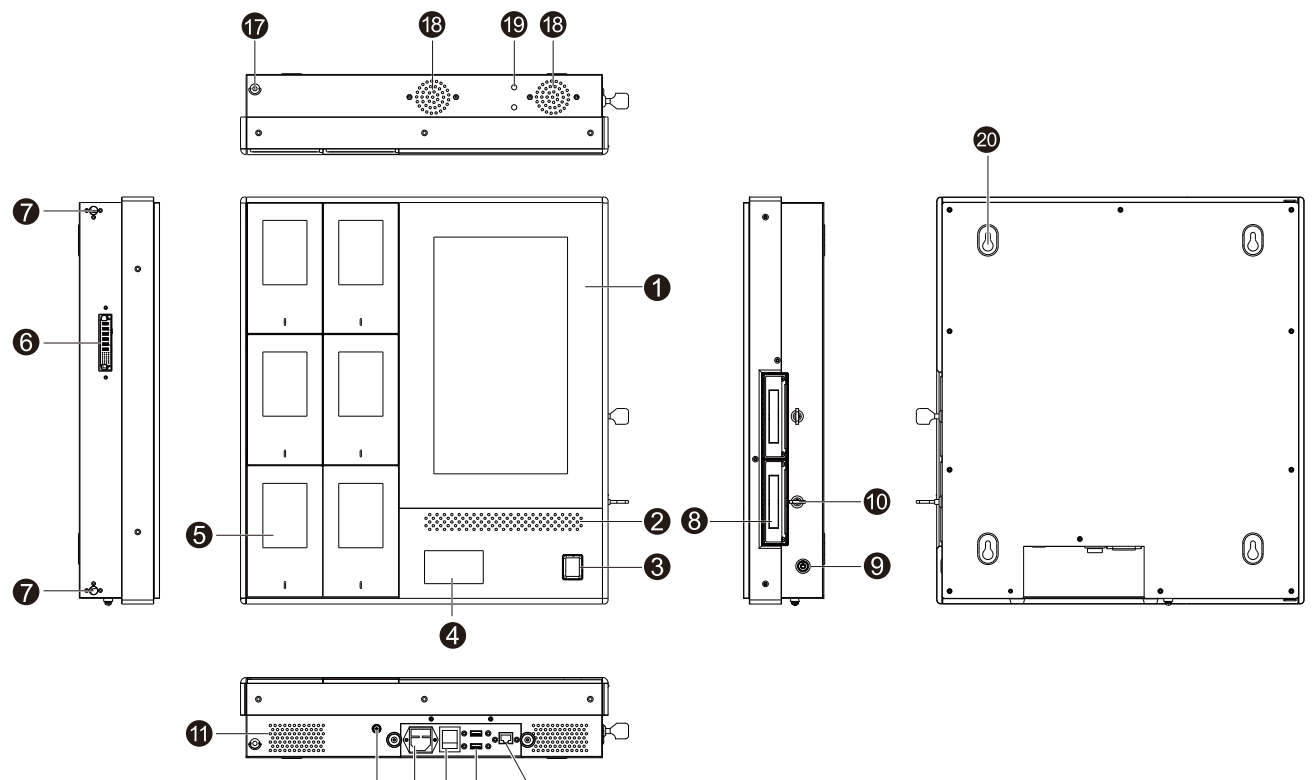

 $\bullet$   $\bullet$  $\bullet$   $\bullet$ 

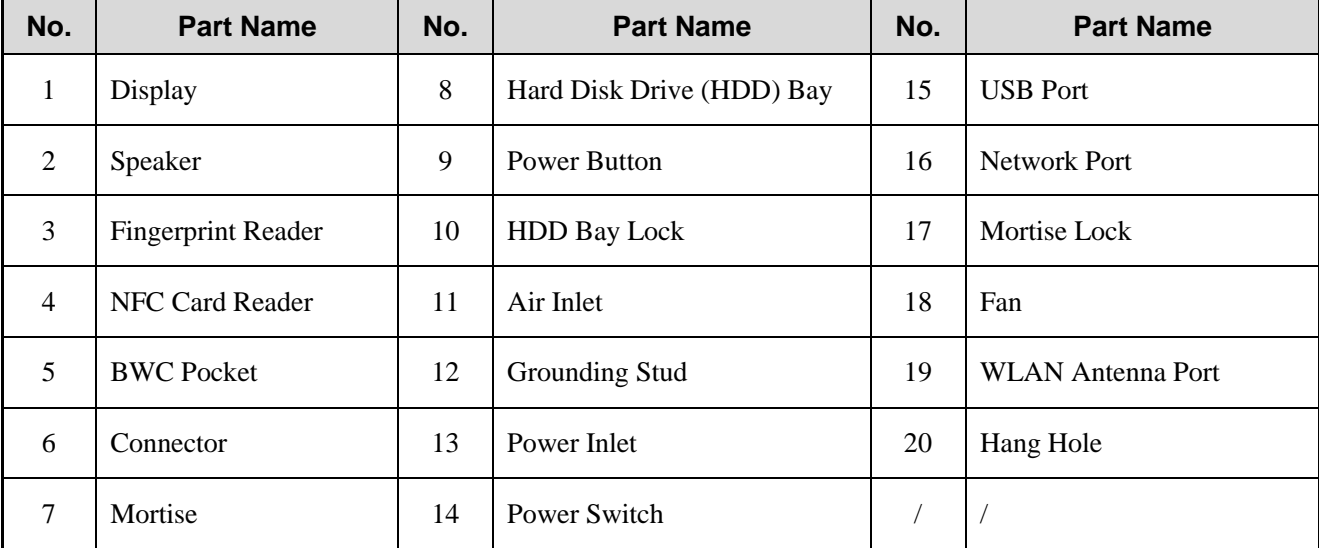

## **2.2 Specifications**

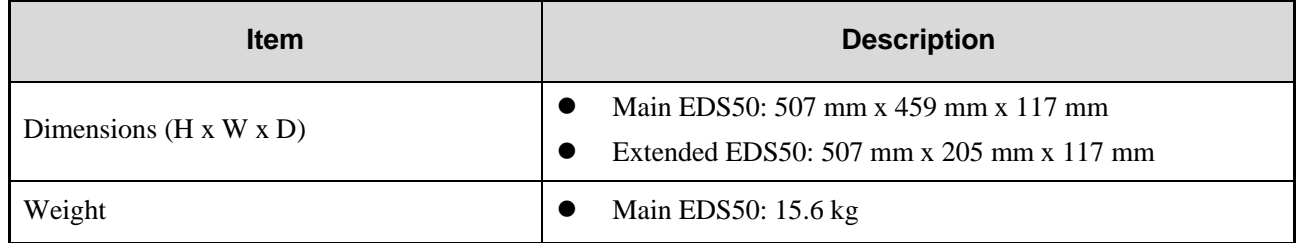

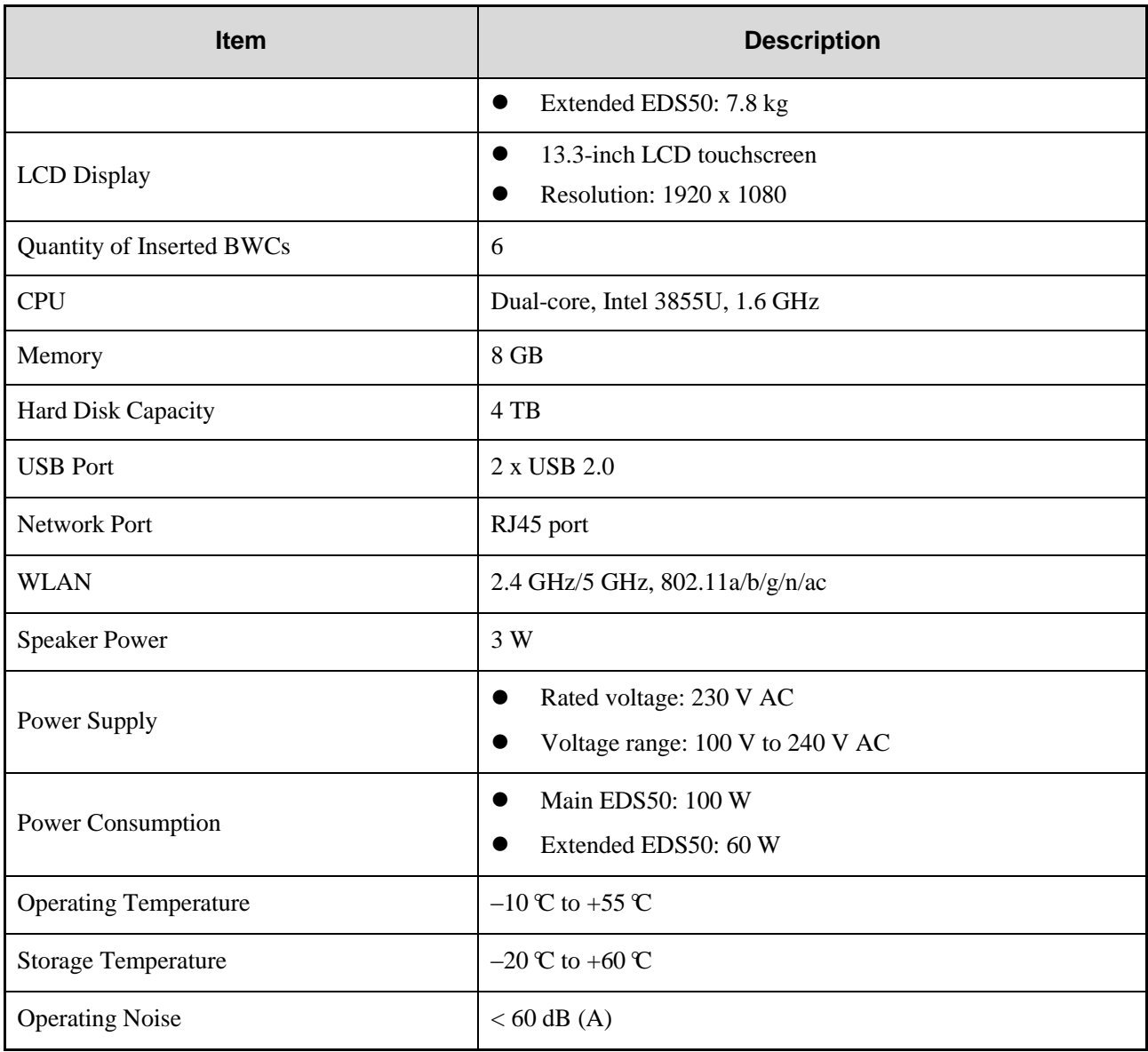

## **3. Before Use**

## **3.1 Installation Precautions**

When you install the EDS50 on the wall, make sure that the following requirements are met.

- Wall materials: solid concrete blocks
- Wall thickness:  $\geq$  203 mm
- Dimensions of a concrete block (H x W x D): 203 mm x 406 mm x 203 mm

#### **3.2 Installation Install the Main EDS50**

1. Fix the bracket on the wall through expansion bolts.

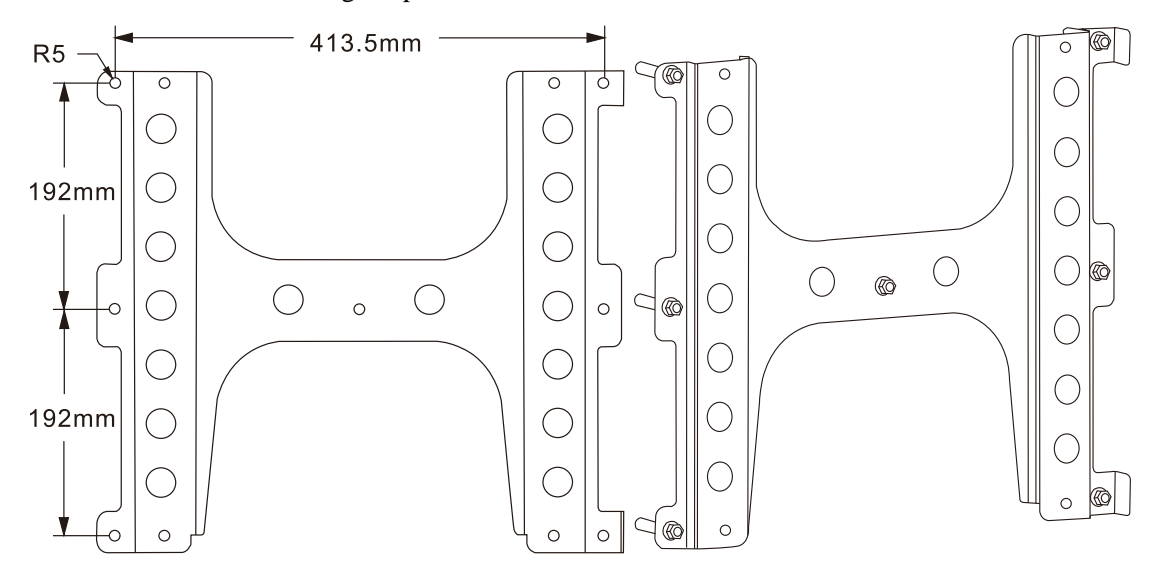

Align the hang holes on the back of the main EDS50 with the protrusions on the bracket.

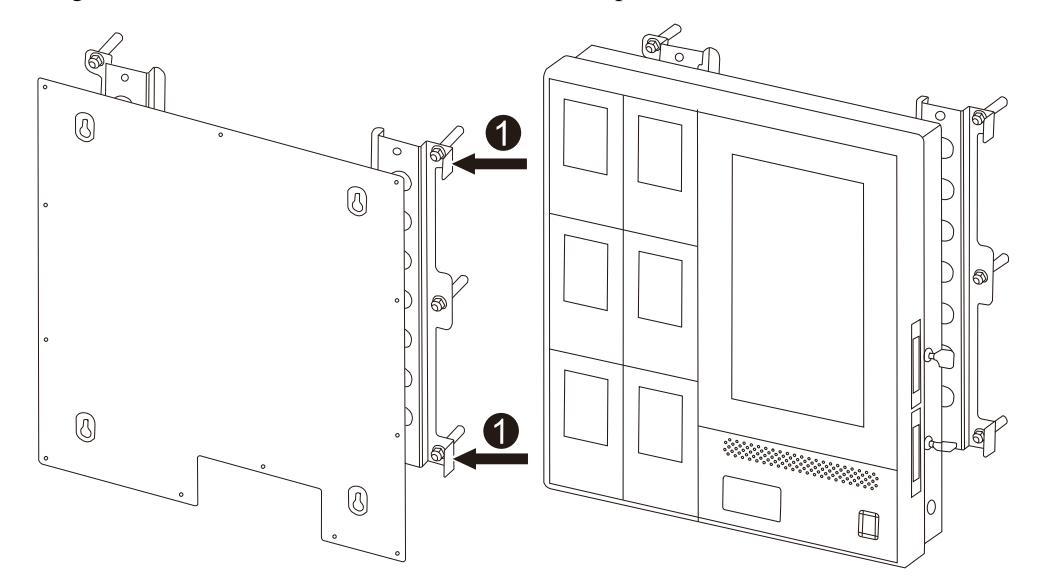

3. Gently slide the host straight down until it locks in place.

#### **Install the Extended EDS50**

#### **ZNOTE**

- You can install up to three extended EDS50 including EDS50-Ext1, EDS50-Ext2, and EDS50-Ext3 to the left side of the main EDS50 in order.
- You need to purchase the extended EDS50 separately.
- Align the bracket of the extended EDS50 with that of the main EDS50.
- 2. Fix the bracket on the wall through expansion bolts.

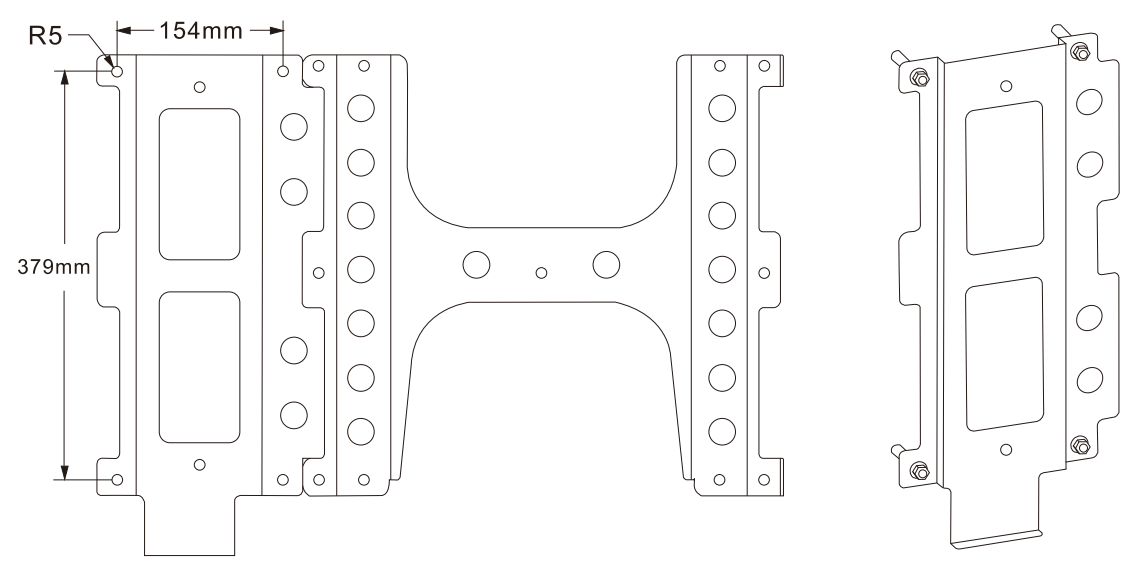

On the left side of the main EDS50, unscrew the two screws on the aluminum panel, and then remove this panel.

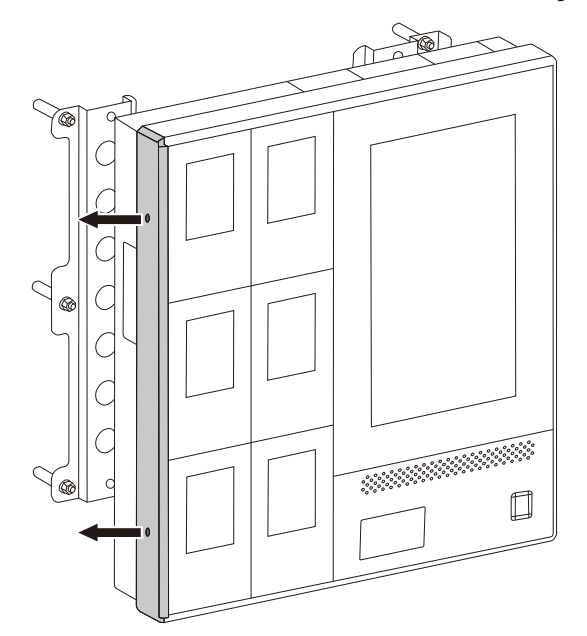

- Align the hang holes on the back of the extended EDS50 with the protrusions on the bracket.
- Gently slide the extended EDS50 to right until the two metal tenons on the extended EDS50 are perfectly inserted into the two mortises on the main EDS50.

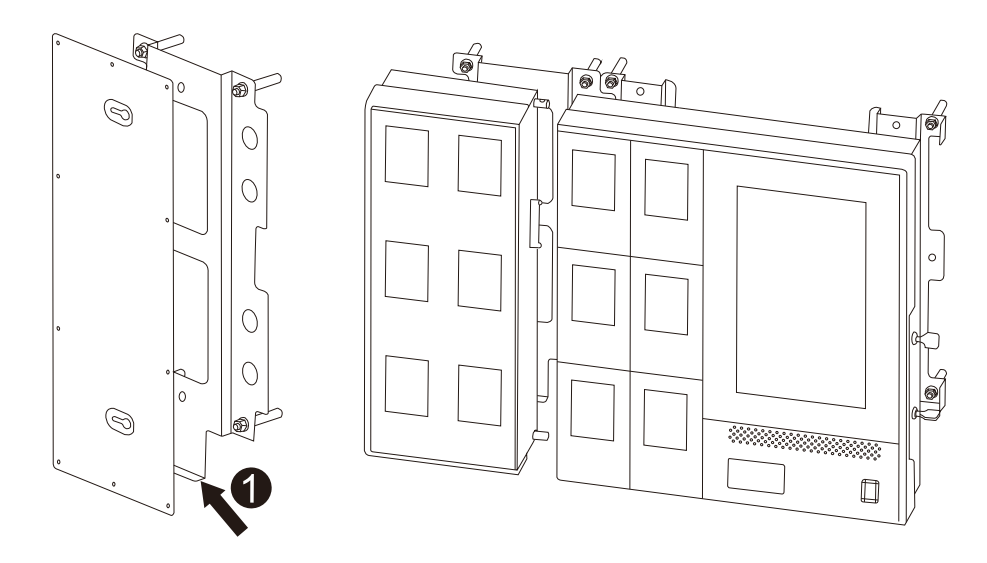

- 6. Tighten the mortise locks.
- 7. Repeat the above steps to install other extended EDS50.

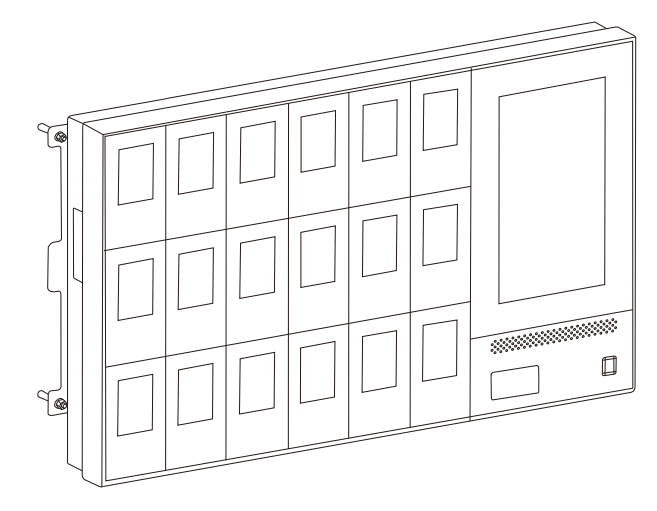

## **3.3 Connect the Ground Wire**

Make a ground wire  $(\geq 6 \text{ mm}^2)$  with proper length, and then install OT terminals at both ends of the wire.

The metal wires must be completely sealed.

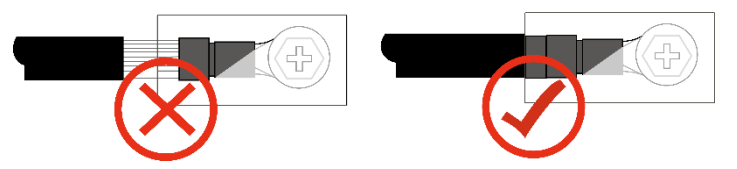

Connect the OT terminal at one end of the wire to the M6 grounding stud of the EDS50, and the OT terminal at the other end to the internal grounding bar.

### **3.4 Connect the Power Cord**

Connect one end of the power cord to the power inlet of the EDS50, and the other end to the power supply.

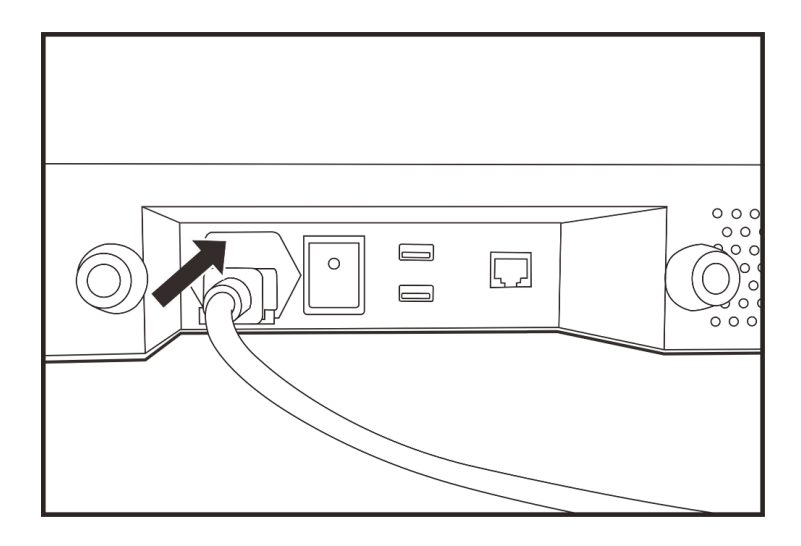

## **3.5 Access the Network**

To access the network, do either of the following:

Insert the network cable into the network port of the EDS50.

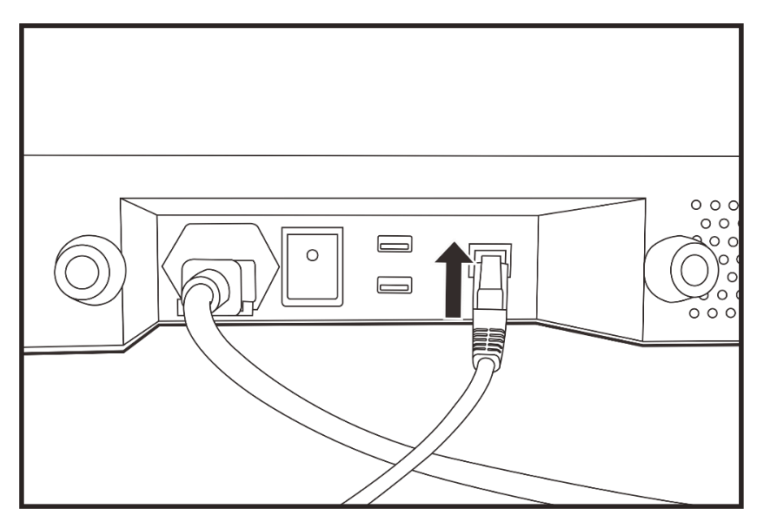

Install a WLAN antenna.

## **4. Basic Operations**

#### **4.1 Turn On the Product**

- 1. Connect the product to the power supply.
- Toggle the **Power Switch** to on (**I**) position.
- Press the **Power Button**.

### **4.2 Turn Off the Product**

- Press the **Power Button**.
- Toggle the **Power Switch** to off (**O**) position.

#### **4.3 Log In to the Account**

You can perform the related operations only after login.

#### **Through Password**

- 1. In the upper right corner, tap  $\circledR$
- 2. In the **Login** dialog box, enter the user name and password.

The initial username is "admin", and the initial password is "99999999".

### **ZNOTE**

The "admin" user has all permissions of the product, and can create and manage common users. For

details, see [4.7.1](#page-13-0) [Add the User.](#page-13-0)

#### 3. Tap **Login**.

#### **(Optional) Through Fingerprint**

Both the "admin" user and common users can log in to the account through fingerprints. To add the fingerprint, see

[4.7.2](#page-14-0) (Optional) Add [the Fingerprint.](#page-14-0)

- 1. In the upper right corner, tap  $\left( \frac{1}{2} \right)$ .
- 2. Press your finger on the fingerprint reader.

## **4.4 Log Out of the Account**

- 1. In the upper right corner, tap  $\bigcirc$ .
- Tap **OK**.

**ZNOTE** 

If the product remains idle for more than ten minutes, it will automatically log out.

### **4.5 Set Data Acquisition Parameters**

You can set the parameters that are used to acquire digital evidence from BWCs by the product and the Digital Evidence Management (DEM). This operation is available only to the "admin" user.

1. In the upper right corner, tap  $\bigodot$ .

- 2. Tap  $\circled{2}$ , and then select the **Acquisition Settings** tab.
- 3. Set the following parameters.

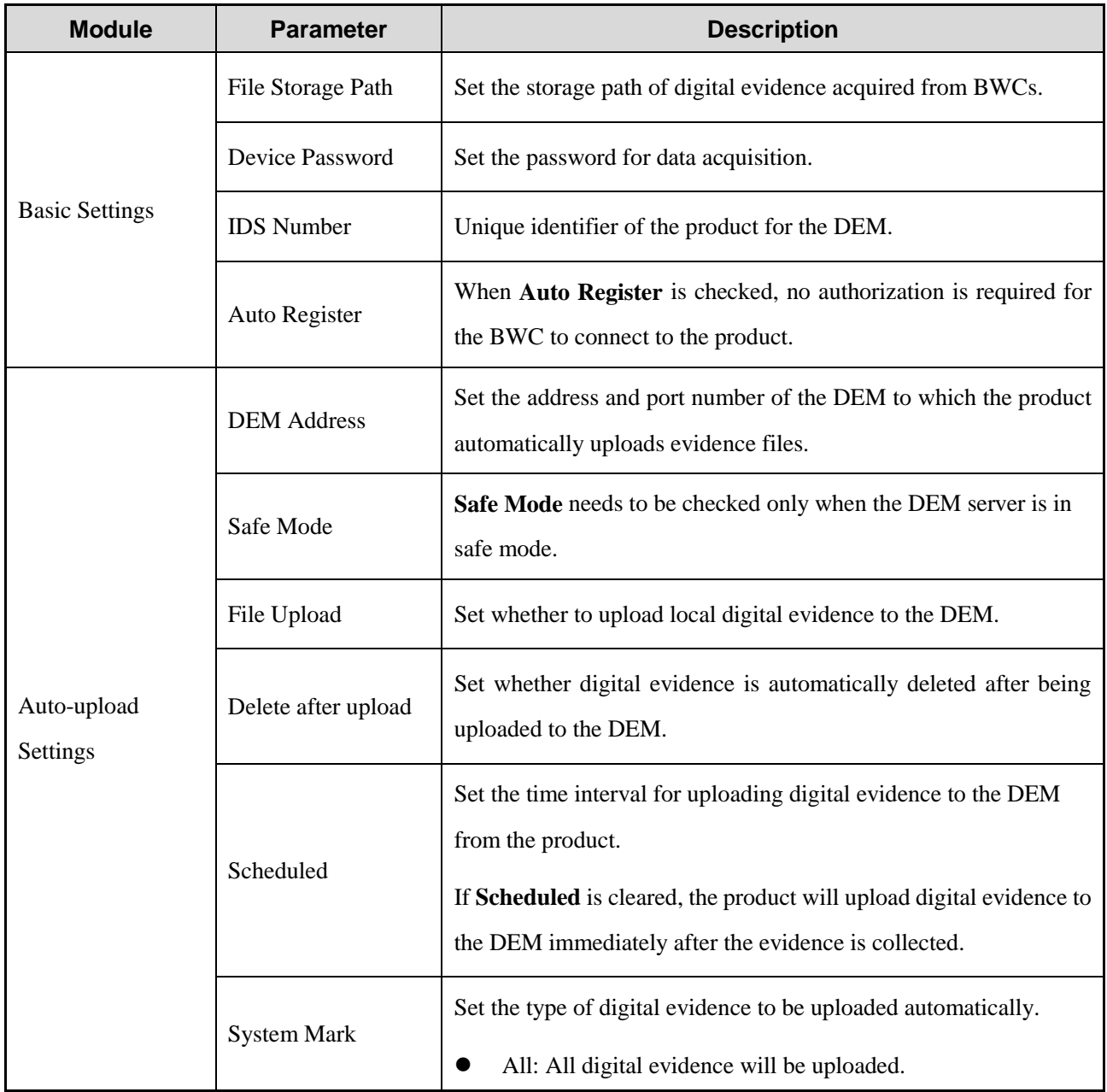

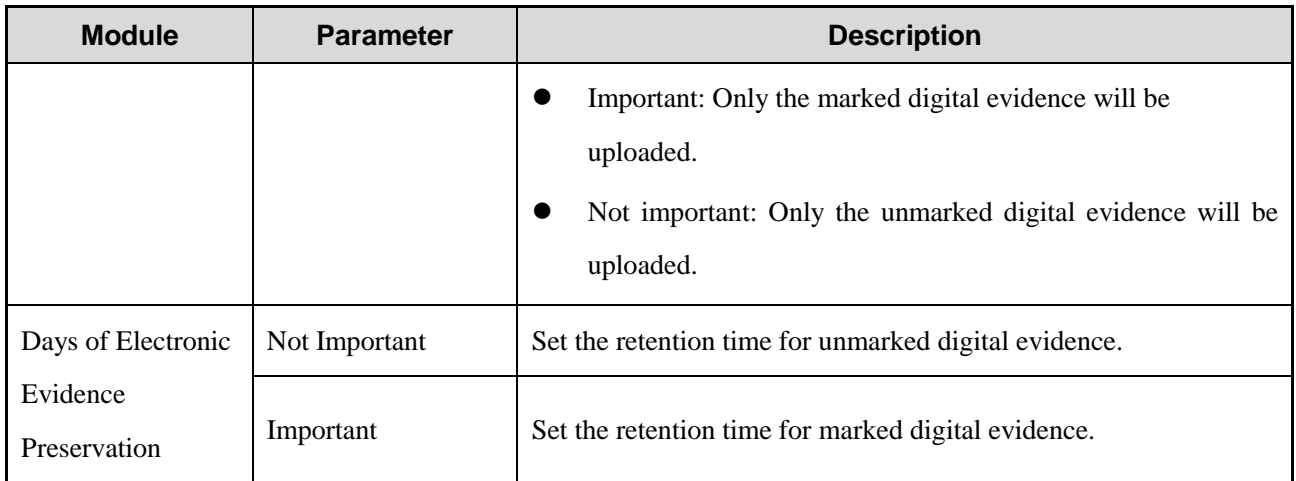

#### Tap **OK**.

#### **4.6 Set Ports**

You can set the mapping relationship between the port panel on the product and the physical port to which the BWC is connected, so that you can quickly find the BWC. This operation is available only to the "admin" user.

- 1. In the upper right corner, tap  $\bigodot$ .
- 2. Tap  $\bigoplus$ , and then select the **Port Settings** tab.
- Set the total number of ports in **Maximum Ports**, and then tap **Change**.
- Connect the BWC to physical ports of the product from right to left.
- 5. Connect the BWC to the next port until the port panel highlights dark blue.
- If the highlighted port panel is inconsistent with the physical port, drag the panel to the one consistent with the physical port.

For example, when the BWC is connected to the product through the COM6 port, the highlighted port panel is supposed to Port 6 but now it is Port 1. In this case, drag Port 1 to the position of Port 6 as shown in the following figure. After that, when the BWC is connected to the product through the COM6 port, the highlighted port panel will be Port 6.

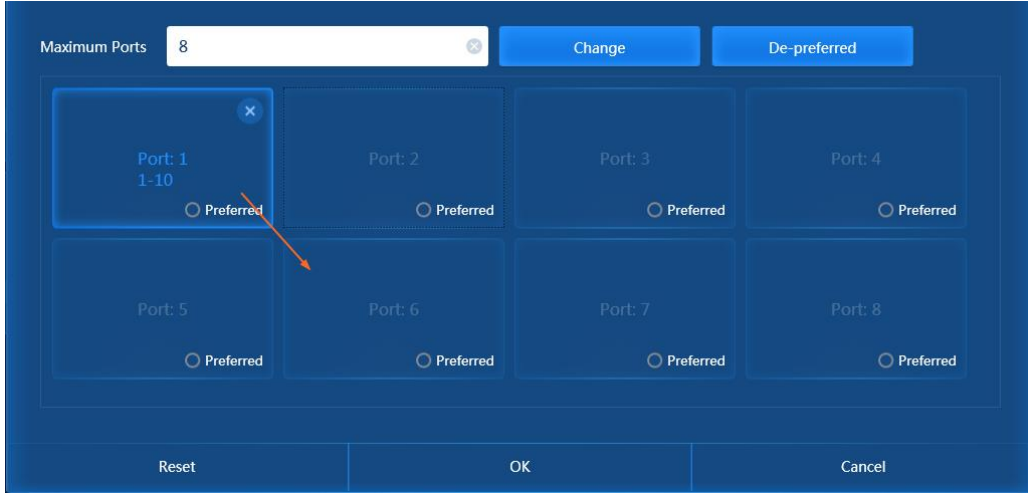

(Optional) Select a port, and then select **Preferred**.

The product will first acquire data from the BWC connected to this port and suspend data acquisition from other ports automatically. After the data acquisition from this port completes, other ports resume.

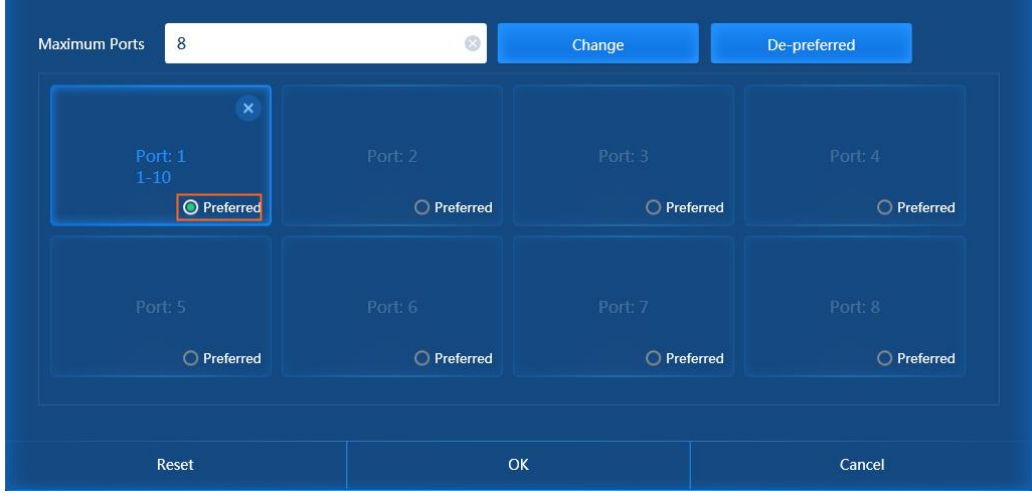

Tap **OK**.

#### **4.7 Manage Users**

Only the "admin" user can manage common users, including adding the user, adding the fingerprint, resetting the password, and clearing the fingerprint.

#### <span id="page-13-0"></span>**4.7.1 Add the User**

- 1. In the upper right corner, tap  $\bigodot$
- 2. Tap  $\bigotimes$ , and then select the **User** tab.
- Tap **New**.
- In the **New** dialog box, enter the username.

The default password of the new user is "111111".

5. Tap **OK**.

#### <span id="page-14-0"></span>**4.7.2 (Optional) Add the Fingerprint**

The "admin" user can add the fingerprint for himself and common users. Then the "admin" user and common users can log in to the product by the fingerprint.

- 1. In the upper right corner, tap  $\bigcirc$ .
- 2. Tap **8**, and then select the **User** tab.
- Tap **Fingerprint 1** or **Fingerprint 2**.
- In the **New Fingerprint** dialog box, add the fingerprint according to the prompt.

#### **4.7.3 Reset the Password**

The "admin" user can reset the password of common users to "111111".

- 1. In the upper right corner, tap  $\bigodot$
- 2. Tap **8**, and then select the **User** tab.
- Tap **Reset Password**.
- Tap **OK**.

#### **4.7.4 Clear the Fingerprint**

### $\Lambda$  CAUTION

This operation will clear all fingerprint records on the product.

- 1. In the upper right corner, tap  $\dddot{\bullet}$
- 2. Tap  $\bigotimes$ , and then select the **User** tab.
- Tap **Clear Fingerprint**.
- Tap **OK**.

#### **4.8 Manage Devices**

You can add, import, approve, and edit the BWC.

#### **4.8.1 Add the Device**

- 1. In the upper right corner, tap  $\bigodot$ .
- 2. Tap  $\bigotimes$ , and then select the **Devices** tab.
- Tap **Add.**

#### 4. Set the following parameters.

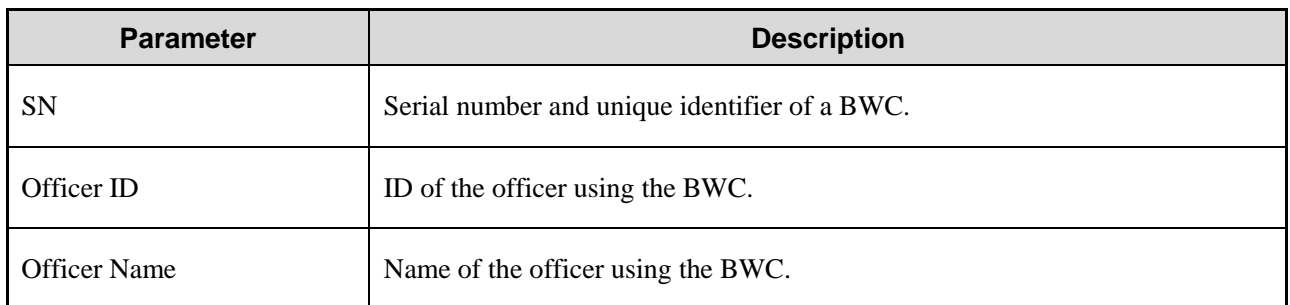

Tap **OK**.

#### **4.8.2 Import the Device**

You can import BWCs in batches.

- 1. In the upper right corner, tap  $\bigodot$
- 2. Tap  $\bigotimes$ , and then select **Devices** tab.

#### Tap **Download template**.

Open the template, and then fill in the following parameters.

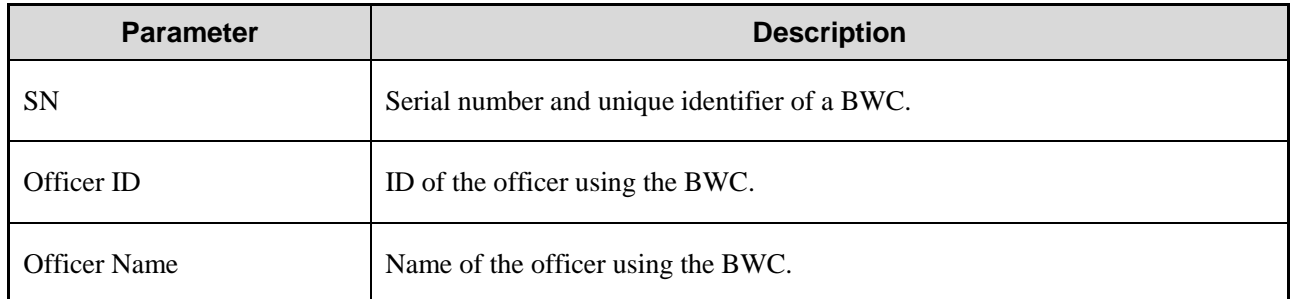

Tap **Import**, and then tap **Open**.

#### **4.8.3 Approve the Device**

If the Auto Register feature is disabled, the product needs to approve the initial access of the BWC.

- 1. In the upper right corner, tap  $\bigodot$
- 2. Tap **(8)**, and then select the **Devices** tab.
- 3. Tap  $\odot$

#### **4.8.4 Edit the Device**

- 1. In the upper right corner, tap  $\bigodot$ .
- 2. Tap  $\bigotimes$ , and then select the **Devices** tab.
- 3. Tap  $\boxed{\mathscr{L}}$ .
- In the **Edit** dialog box, edit the BWC and officer information.
- 5. Tap **Parameters**.

### <span id="page-16-0"></span>**4.9 Manage Officers**

#### **4.9.1 Add the Officer**

- 1. In the upper right corner, tap  $\bigodot$
- 2. Tap **8** and then select **Officer Management** tab.
- Tap **Add**.
- In the **New Officer** dialog box, fill in the following parameters.

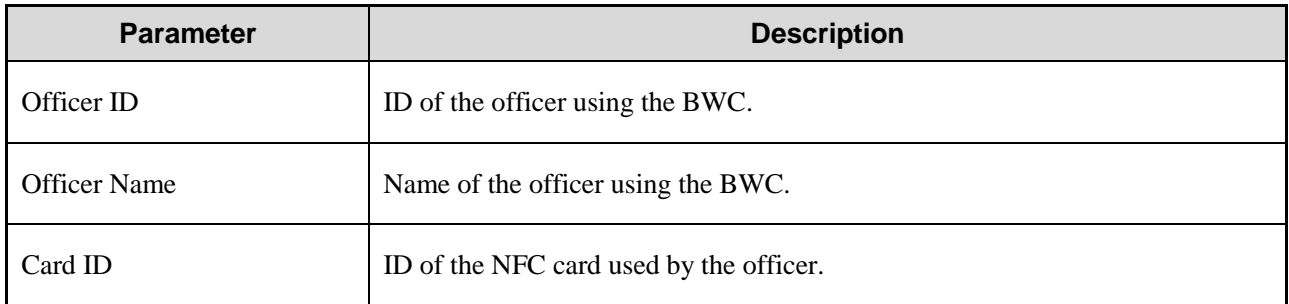

Tap **OK**.

#### **4.9.2 Add the Fingerprint**

The "admin" user can add the fingerprint for officers to verify identity when they borrow and return BWCs.

- 1. In the upper right corner, tap  $\bigodot$
- 2. Tap **(8)**, and then select the **Officer Management** tab.
- In the officer list, tap **Fingerprint 1** or **Fingerprint 2**.
- In the **New Fingerprint** dialog box, add the fingerprint according to the prompt.

## **4.10 Apply for/Import the License**

You have 90 days free trial to use all functions of the product. After that, you must apply for the license to use these functions again.

#### **4.10.1 Apply for the License**

Ensure that you have plugged the dongle to the product.

- 1. In the upper right corner, tap  $\bigodot$ .
- 2. Tap  $(i)$
- In the **About** dialog box, tap **Export License**.
- Choose the file save path, and then enter the file name.
- Tap **Save**.
- Send the key license application file to Hytera to obtain the license.

#### **4.10.2 Import the License**

Ensure that you have obtained the license file (in .license format) and plugged the dongle to the product.

- 1. In the upper right corner,  $\tan \odot$ .
- 2. Tap  $(i)$
- In the **About** dialog box, tap **Import License**.
- Choose the obtained license, and then tap **Open**.
- Tap **OK**.

#### **4.11 Acquire Data**

- 1. Turn on the BWC.
- 2. Do one of the following to open the BWC pocket door.
	- > Method 1
		- a. In the **Devices** interface of the product, select the BWC.

The **Borrow** or **Return** dialog box pops up.

b. Tap the NFC card or the fingerprint to verify identify.

The officer information and fingerprint have been configured. For details, see [4.94.9](#page-16-0) [Manage Officers.](#page-16-0) After the officer information is matched, the BWC pocket door will be automatically opened.

- $\triangleright$  Method 2
	- a. Log in to the product as the "admin" user.
	- b. In the upper right corner, tap  $\left(\cdot\cdot\right)$ .
	- c. Tap **Q**, and then select the **Officer Management** tab.
	- d. Tap **Open all doors**.
	- e. Tap **OK**.
- Do one of the following to connect the BWC to the product.
	- $\triangleright$  Drop the BWC into the BWC pocket.
	- Connect the BWC to the USB cable in the BWC pocket.

4. Close the BWC pocket door.

### **4.12 More Functions**

For more details of the product functions, refer to *Hytera IDS Operation Guide*.

To obtain the manual, tap  $\omega$  in the upper right corner, and then tap  $\Omega$ .

## **5. Troubleshooting**

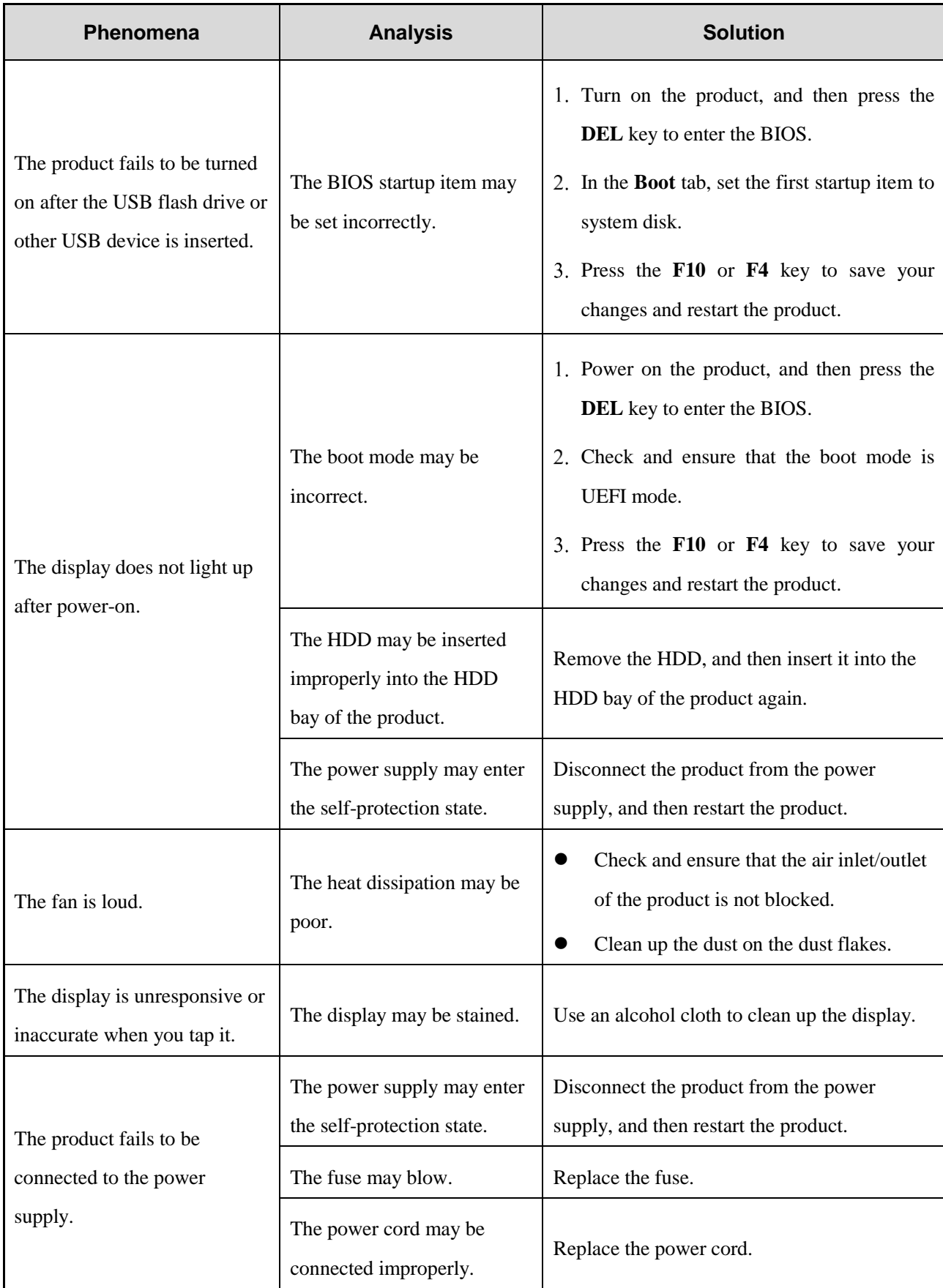

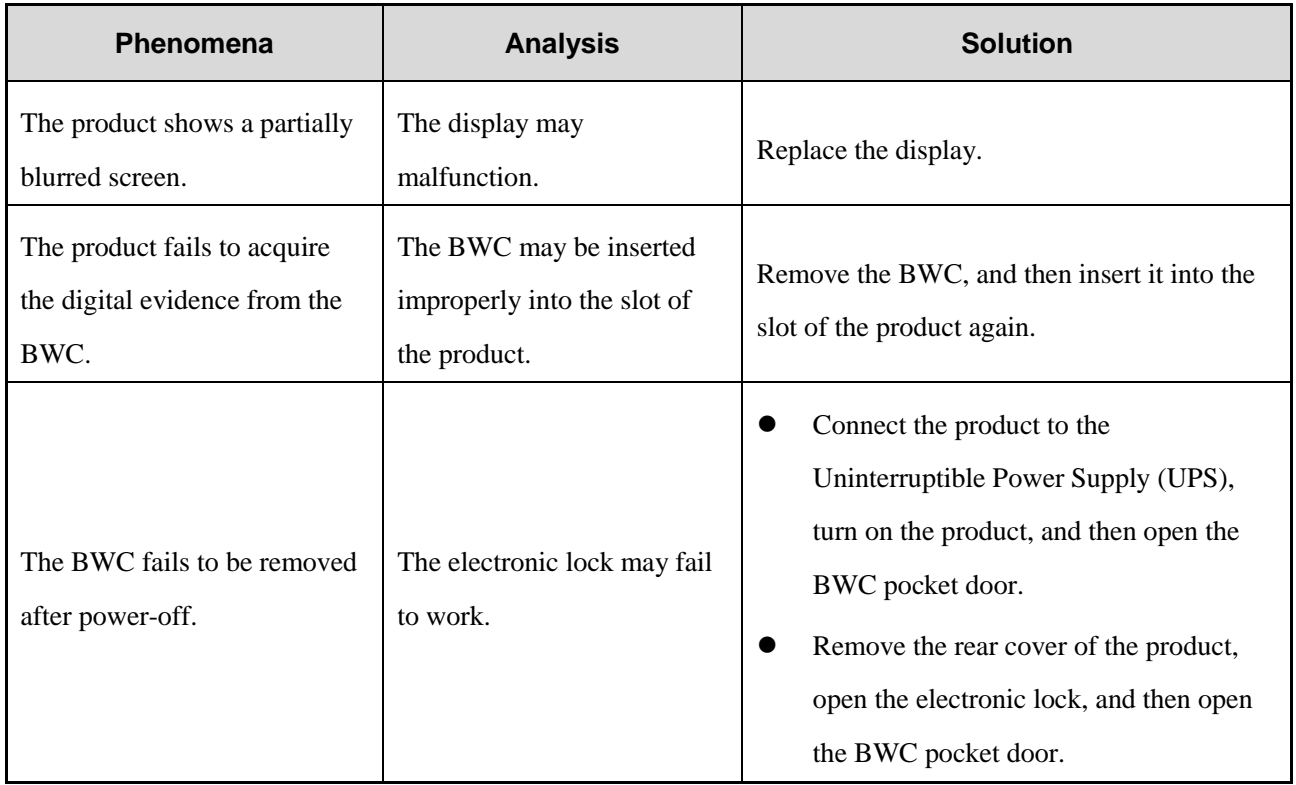

If the above solutions cannot solve your problems, or you may have some other queries, contact us or your local dealer for more technical support.

## **6. Care and Cleaning**

To guarantee optimal performance as well as a long service life of the product, follow these tips.

#### **Product Care**

- Do not pierce or scrape the product.
- Keep the product far away from substances that can corrode the circuitry.
- Keep the product dry.

#### **Product Cleaning**

## **ZNOTE**

Turn off the product and remove the power cord before cleaning.

- Clean up the dust and fine particles on the product surface regularly with a clean and dry lint-free cloth or a brush.
- Use neutral cleanser and a non-woven fabric to clean the product after long-time use. Do not use chemical preparations such as stain removers, alcohol, sprays, or oil preparations, so as to avoid surface and case damage.
- Make sure that the product is completely dry before use.

#### **FCC Statement**

with the instructions, it may cause harmful interference to radio communications. However, there is no guarantee that installation. This equipment generates and can radiate radio frequency energy. If not installed and used in accordance FCC Rules. These limits are designed to provide reasonable protection against harmful interference in a residential This equipment has been tested and found to comply with the limits for a Class B digital device, pursuant to part 15 of interference will not occur in a particular installation. Verification of harmful interference by this equipment to radio or television reception can be determined by turning it off and then on. The user is encouraged to try to correct the interference by one or more of the following measures:

- Reorient or relocate the receiving antenna. Increase the separation between the equipment and receiver.
- Connect the equipment into an outlet on a different circuit to that of the receiver's outlet.
- Consult the dealer or an experienced radio/TV technician for help.

Operation is subject to the following two conditions:

- This device may not cause harmful interference.
- This device must accept any interference received, including interference that may cause undesired operation.

Note: Any changes or modifications to this unit not expressly approved by the party responsible for compliance could void the user's authority to operate the equipment.

#### **FCC Radiation Exposure Statement:**

This equipment should be installed and operated with minimum distance 20cm between the radiator &you body. This transmitter must not be co - located or operating in conjunction with any other antenna or transmitter. This equipment complies with FCC radiation exposure limits set forth for an uncontrolled environment .

#### **ISEDC Statement**

This device complies with Innovation, Science and Economic Development Canada licence-exempt RSS standard (s). Operation is subject to the following two conditions: (1) this device may not cause interference, and (2) this device must accept any interference,including interference that may cause undesired operation of the device.

Le onjunc areil est conforme aux CNR d' l'innovation, la science et le développement économique Canada licables aux areils radio exempts de licence.

L'exploitation est autorisée aux deux conditions suivantes:

(1) l'areil ne doit pas produire de brouillage, et

(2) l'utilisateur de l'appareil doit accepter tout brouillage radioélectrique subi, onj si le brouillage est susceptible d'en compromettre le fonctionnement.

#### **ISEDC Radiation Exposure Statement:**

This equipment complies with ISEDC RF radiation exposure limits set forth for an uncontrolled environment.

This transmitter must not be co-located or operating in conjunction with any other antenna or transmitter.

This equipment should be installed and operated with minimum distance 20cm between the radiator &you body.

conforme aux limitesd'exposition de rayonnement RF ISEDC établiespour un environnement non contrôlé.

Cetémetteur ne doit pas être co-implanté oufonctionner en onjunction avec toute autreantenne ou transmetteur.

Cet éq uipement doit être installé et utiliséavec une distance minimale de 20cm entre leradiateur & votre corps.

le fonctionnement de 5150-5350 MHz est limité à une utilisation en intérieur uniquement operation of 5150-5350MHz is restricted to indoor use only

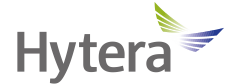

is the trademark or registered trademark of Hytera Communications Corporation Limited.

© 2022 Hytera Communications Corporation Limited. All Rights Reserved.

Address: Hytera Tower, Hi-Tech Industrial Park North, 9108# Beihuan Road, Nanshan District,

Shenzhen, People's Republic of China

Postcode: 518057

https://www.hytera.com